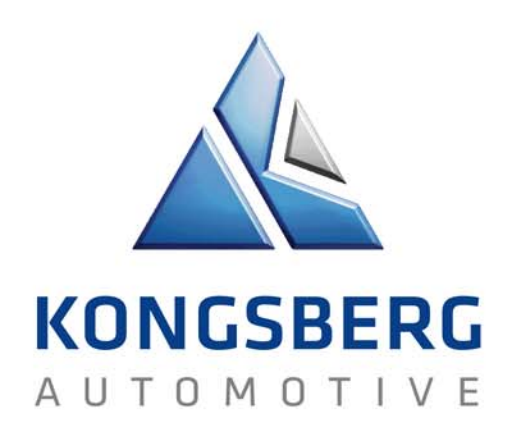

### Send & Receive files in engDAX extranet

#### **ENGDAT (engDAX system)**

**https://datatransfer.ka-group.com/engdax**

## Log on engDAX system

#### **For external partners to Kongsberg Automotive**   $\blacktriangleright$

https://datatransfer.ka-group.com/engdax

- Login name = received from KA contact
- Default password = received from KA contact

(password is case sensitive and requires at least 6 characters with at least one capital letter, at least one lower case letter and at least one number or special character)

Change you password the first time you logon, use tab User profile > Password

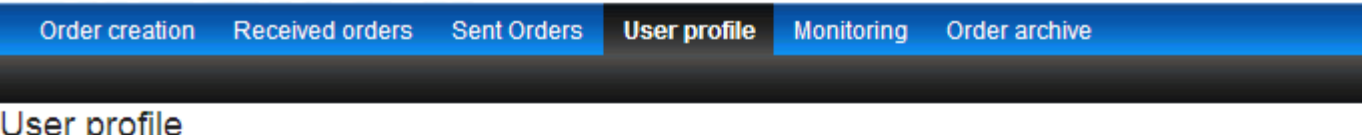

Configuration of the out of office assistant and password changing can be performed here. If the module directory scan is insta

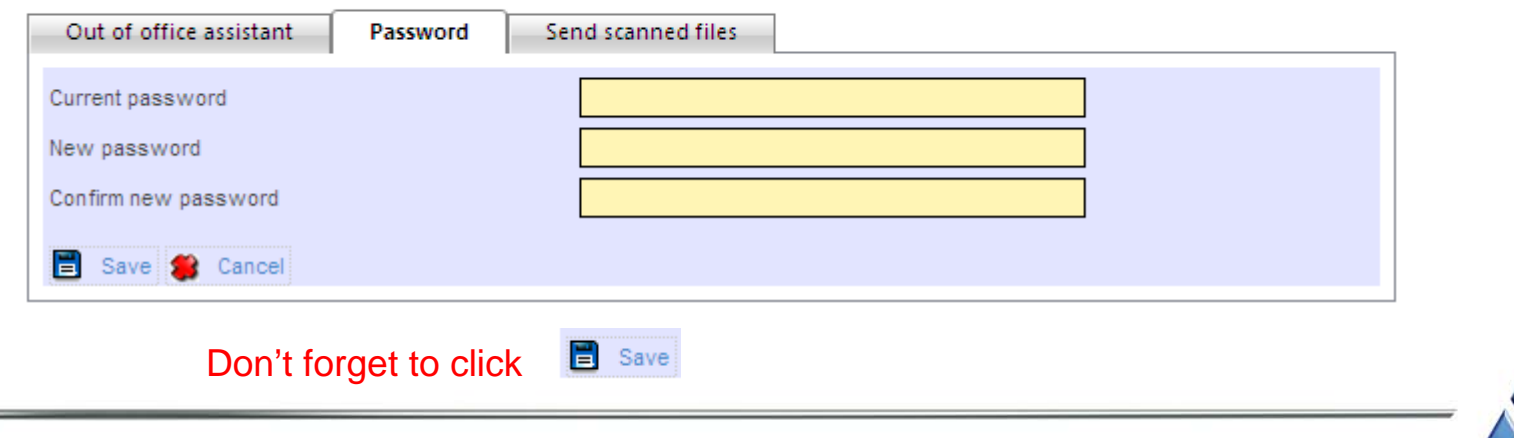

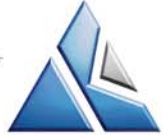

#### Send data to KA user "Order creation"

**The tab Order creation**

Order creation

- Selection of Recipient (You can use the drop down list showing the users you have exchanged data to before)
- Navigate to the right KA plant (Kongsberg Automotive, KA > Kongsberg Automotive, Design > Kongsberg Automotive, plant xxx > Choose KA receiver

Please Note!Never send to "SAP PI, Logistics"!

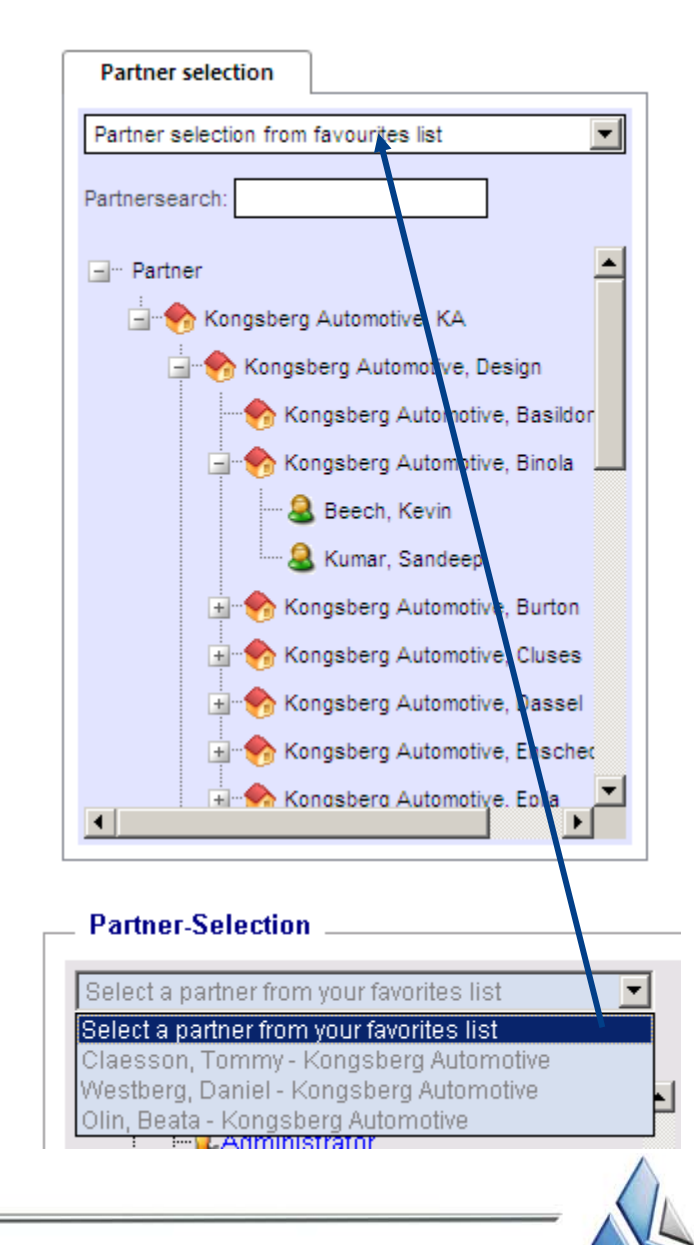

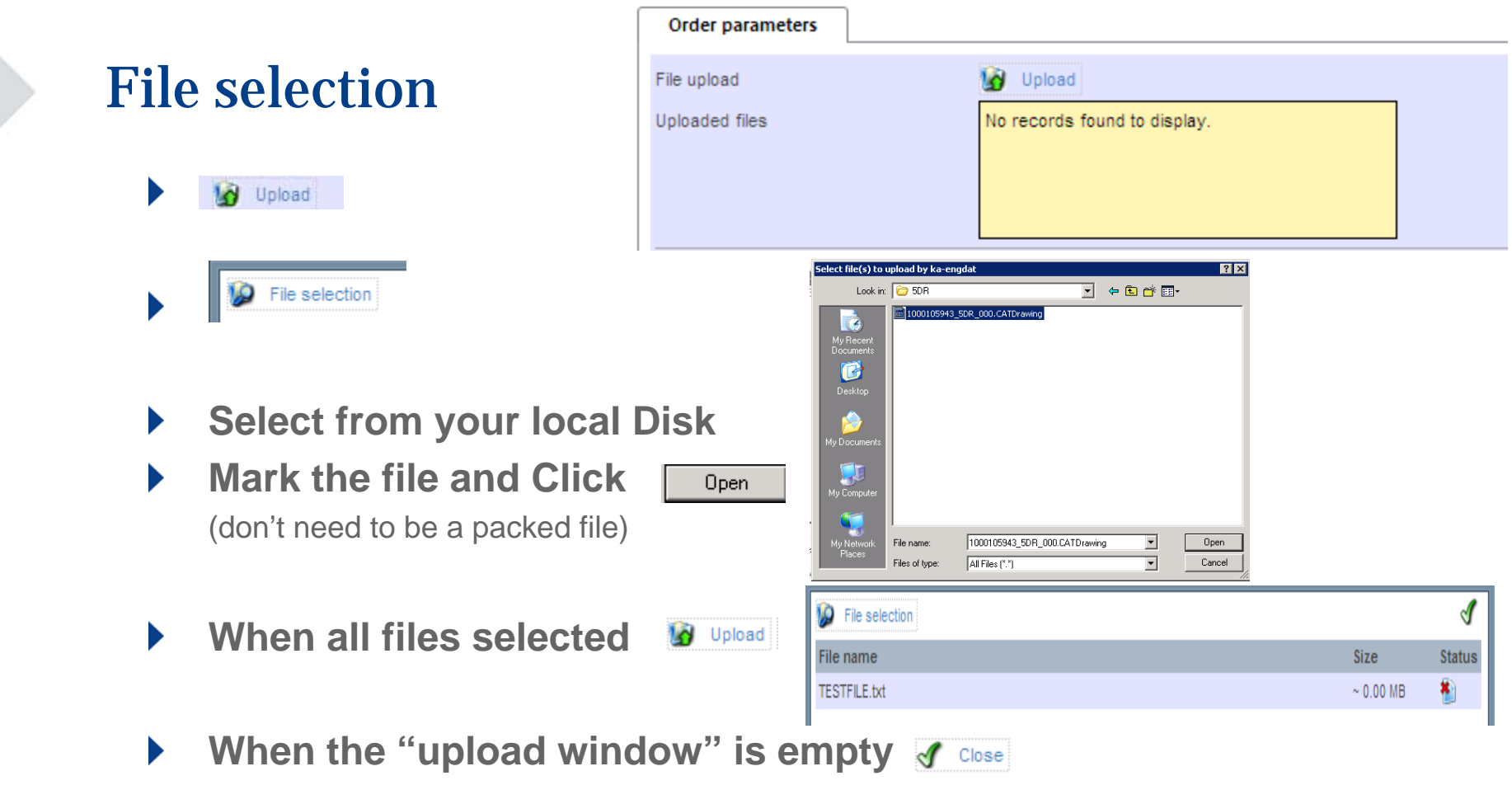

#### **Please Note!**

**Browse and upload will take some time when dealing with big files**

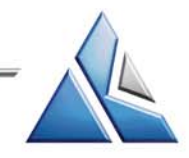

# Specify information about the package

- **Default will be the standard for partner**
	- Compressionformat: None
	- Comsecure-Encryption: NO!
	- Send now:
	- Package type:
	- Engdat-Compression
- **Choose "Exchange profile"**  $\blacktriangleright$ **in the drop list.**
	- Tick "temporary ExchangeProfile" if no fitting profile is found
- **Choose "Usage" in the drop**   $\blacktriangleright$ **list**
- **Enter "FreeText" if needed**
- **When ready, click Candidle Send**

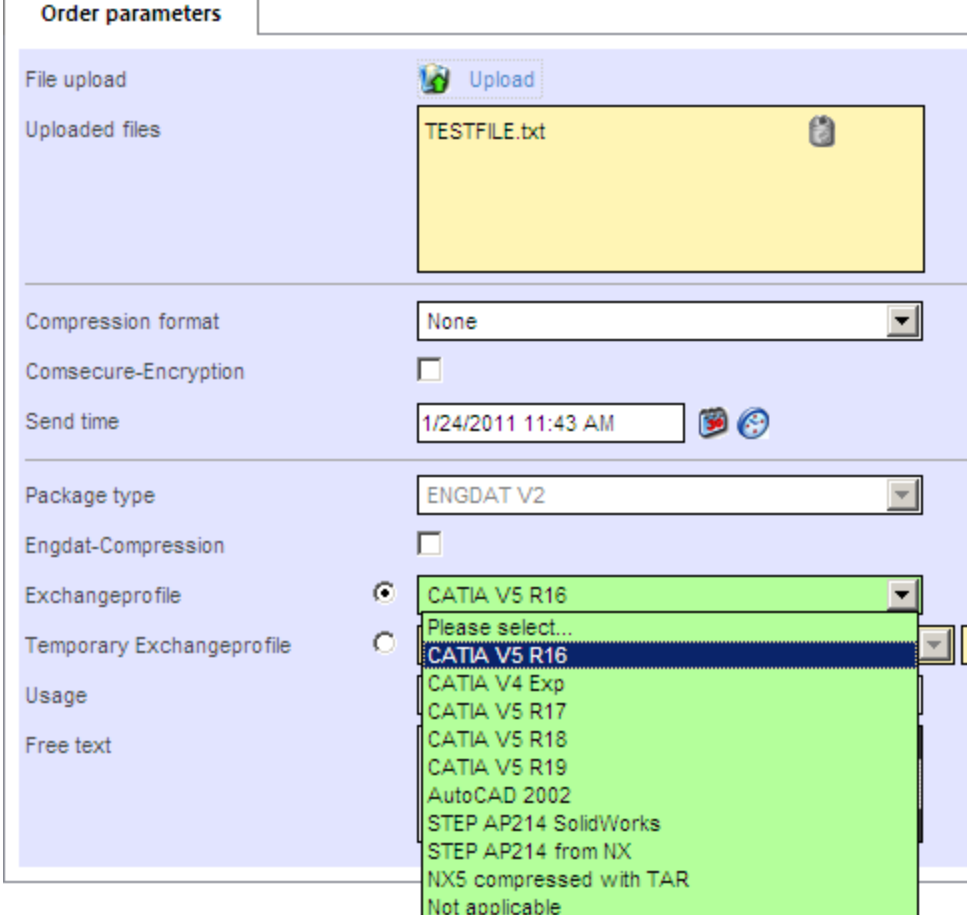

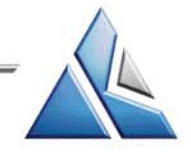

# Summary of the sent files

#### Summary of the sent files

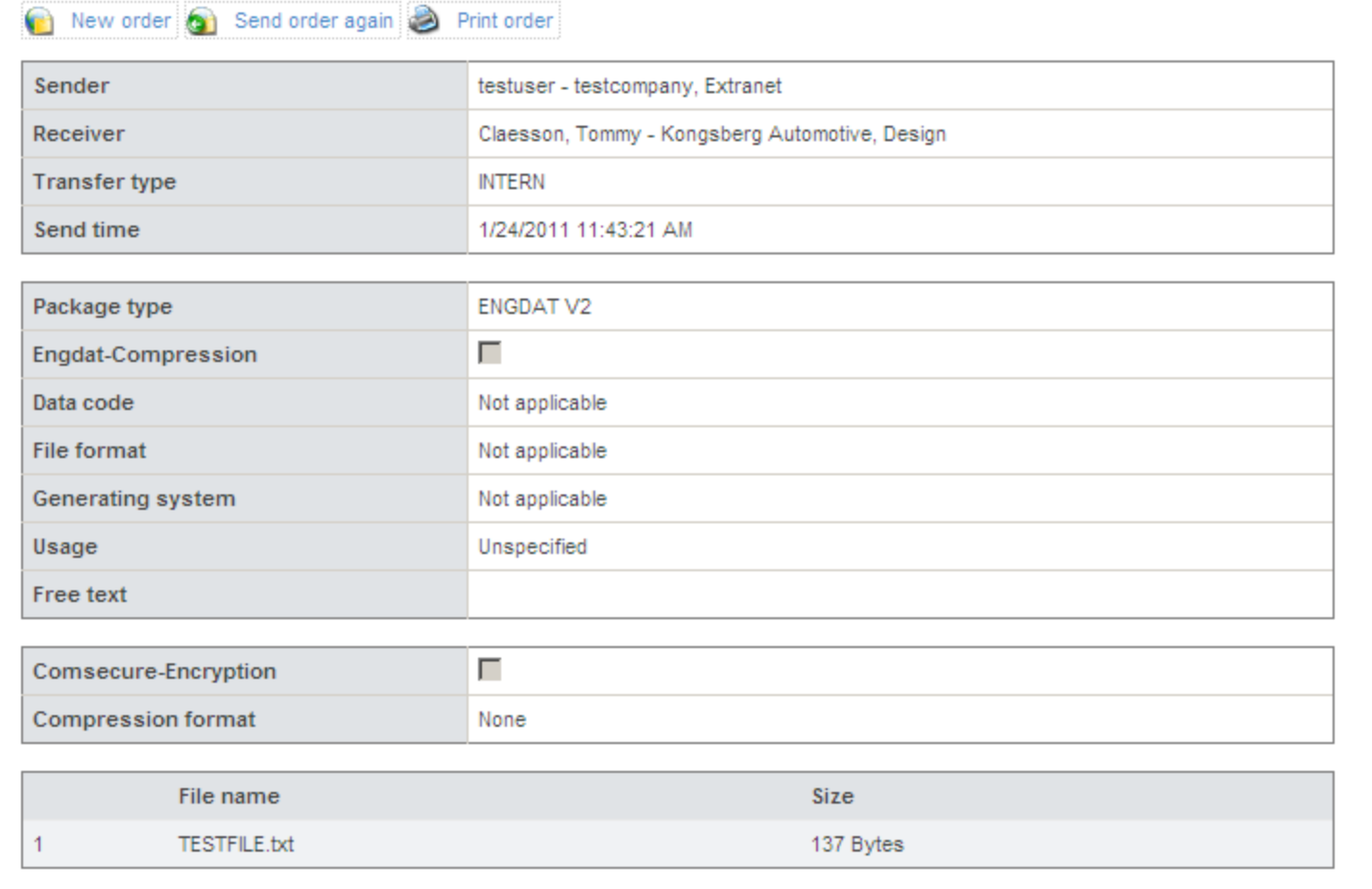

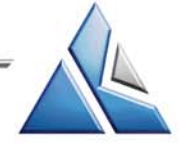

6

engDAX datatranfer with Kongsberg Automotive

### Mail notification

- **You will receive a mail**  $\blacktriangleright$ **notification when your ENGDAT package has been successfully sent**
- **One mail notification will be**   $\blacktriangleright$ **sent to the receiving KA user**

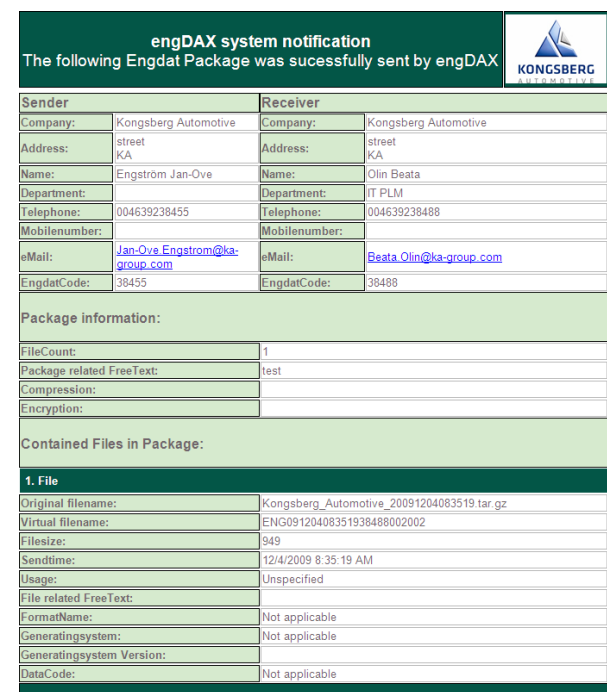

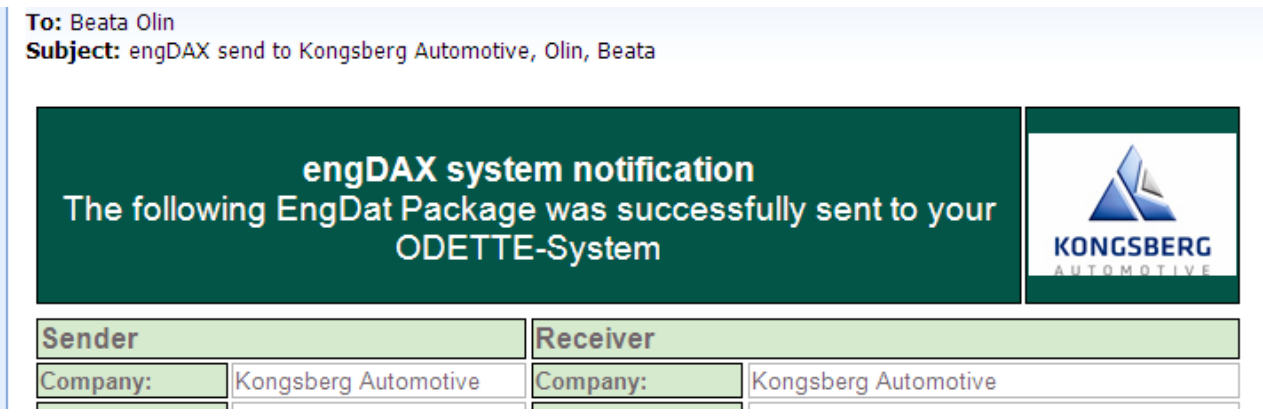

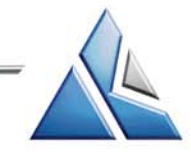

## Browse upload files

Order creation Received orders Sent Orders User profile Monitoring Order archive

#### Sent Orders

Administration of outgoing orders

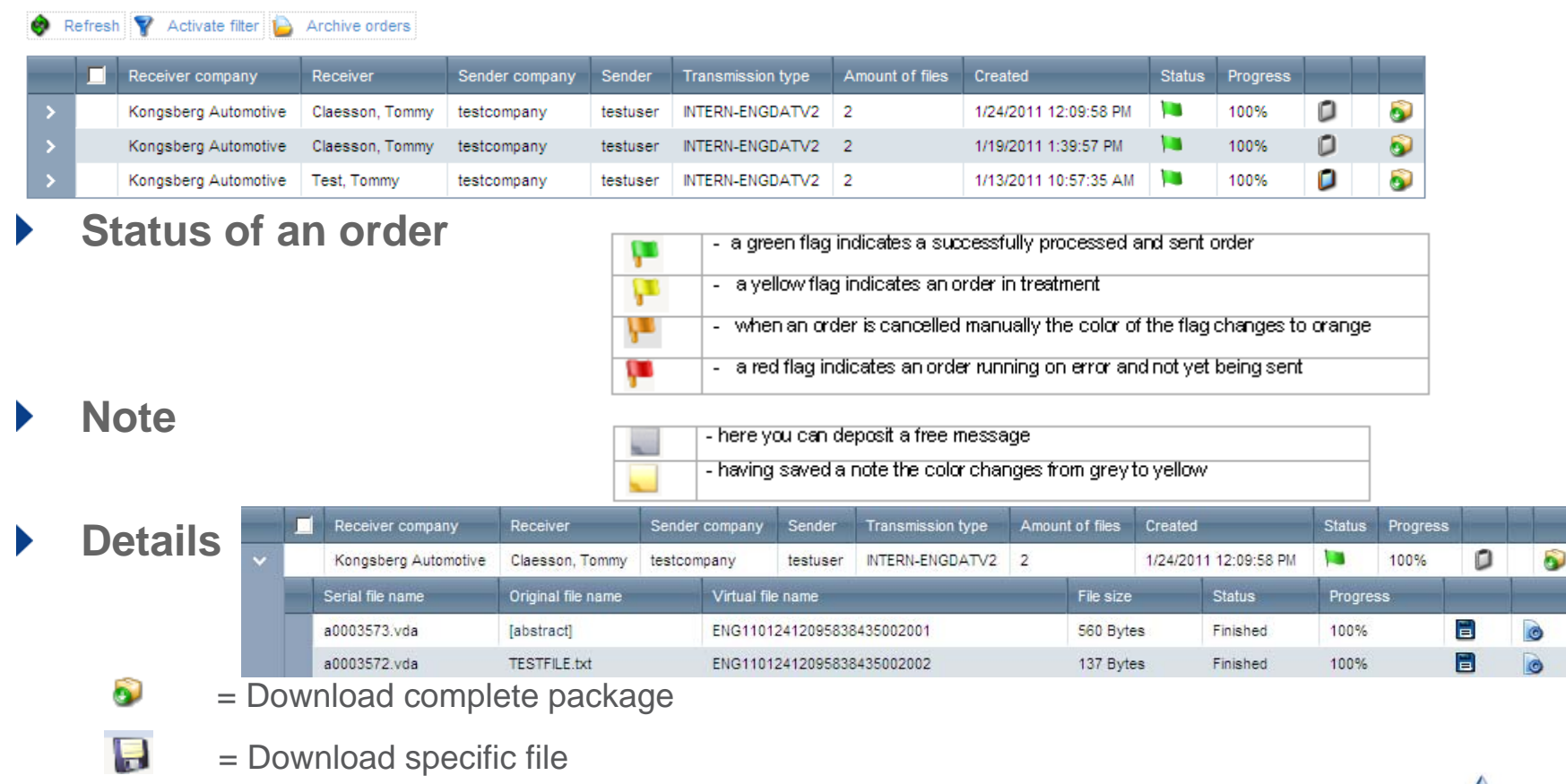

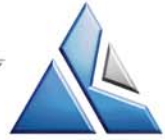

# Filter settings

With the button **T** Activate filter you can filter the orders  $\blacktriangleright$ **mentioned below according to the selected criteria**

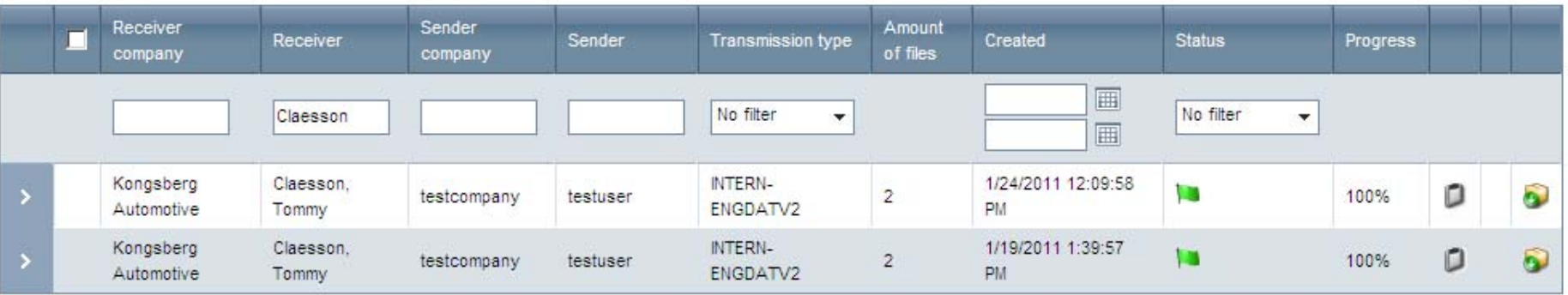

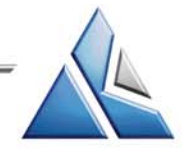

## Mail notification when receiving

**You will get a mail notification when**   $\blacktriangleright$ **you receive an ENGDAT package to be downloaded from the engDAX extranet**

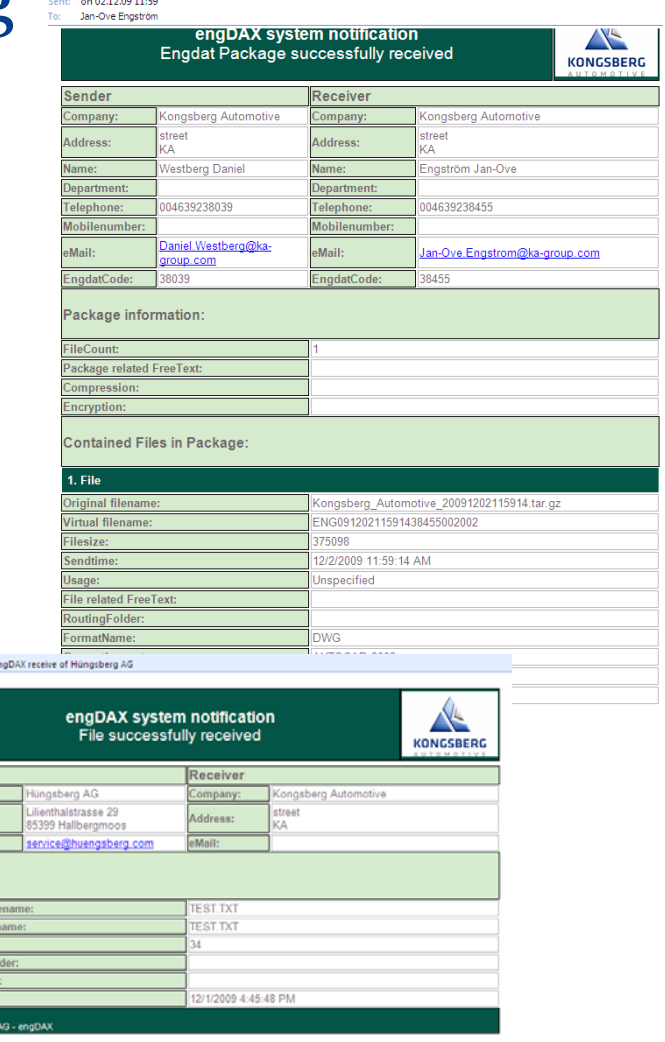

engDAX receive of Kongsberg Automotive, Westberg, Daniel

cadsupport support-mail

Subject: e

Company:<br>Address:<br>eMail:<br>Sent file:<br>Original file<br>Virtual file<br>Filesize:

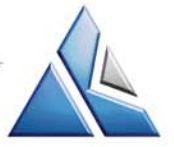

## Browse Received files

**Under tab "Received orders" you will found all files sent to you**  $\blacktriangleright$ 

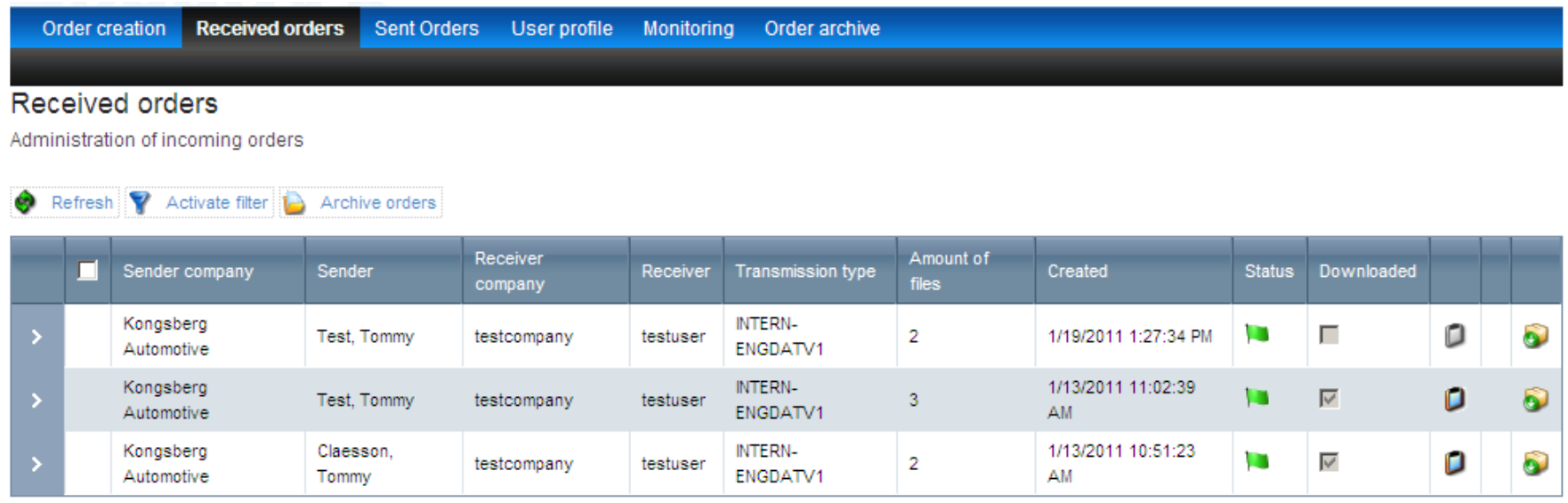

**To see if and when you downloaded earlier files received**

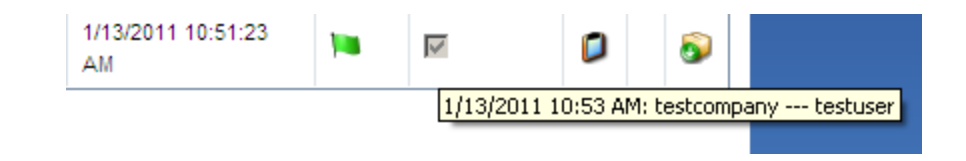

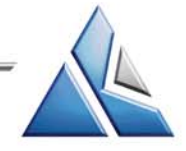

## Download received files

- **Download complete package**  $\bullet$
- **Download specific file**

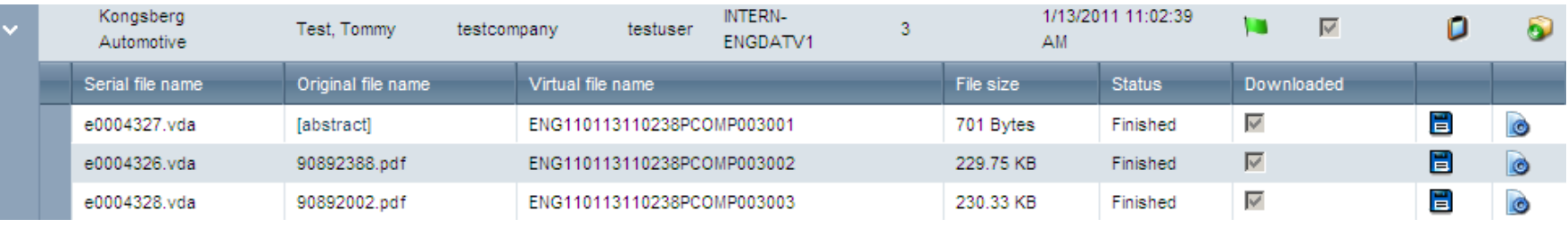

- $\blacktriangleright$ **Select file**
- **Save your file on your PC**   $\blacktriangleright$
- **If the files has been downloaded** $\blacktriangleright$ **it will be deleted after 3 monthsfrom the engDAX software. By the end of every quarter.**

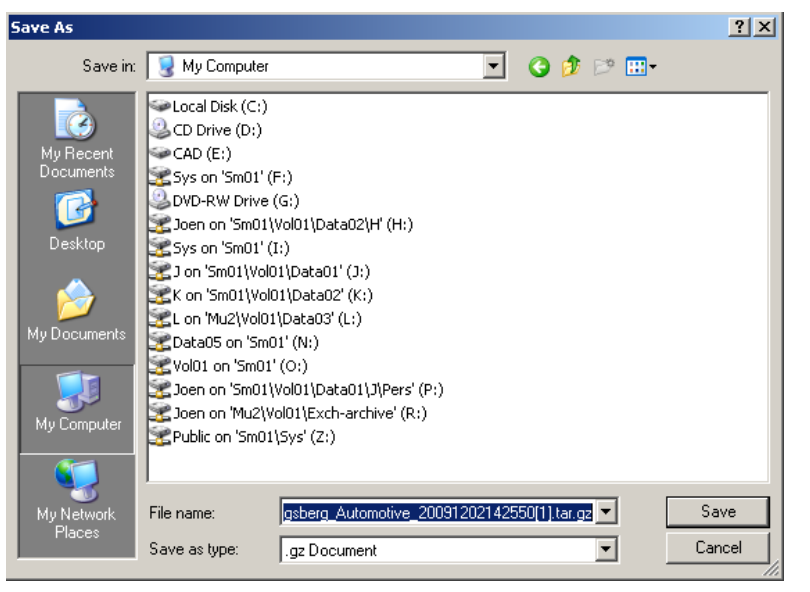

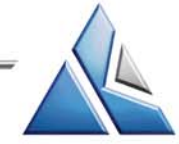

# Log Out

**Always use the to log out engDAX**  $\blacktriangleright$ 

**Please note!**

**You will automatically be logged out after 20 minutes if you are not using the system**

**Back** 

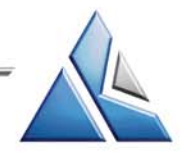